If you are a Windows user, please find the appropriate keycaps in the box, then follow the instructions below to find and replace the following keycaps.

## **Quick Start Guide**

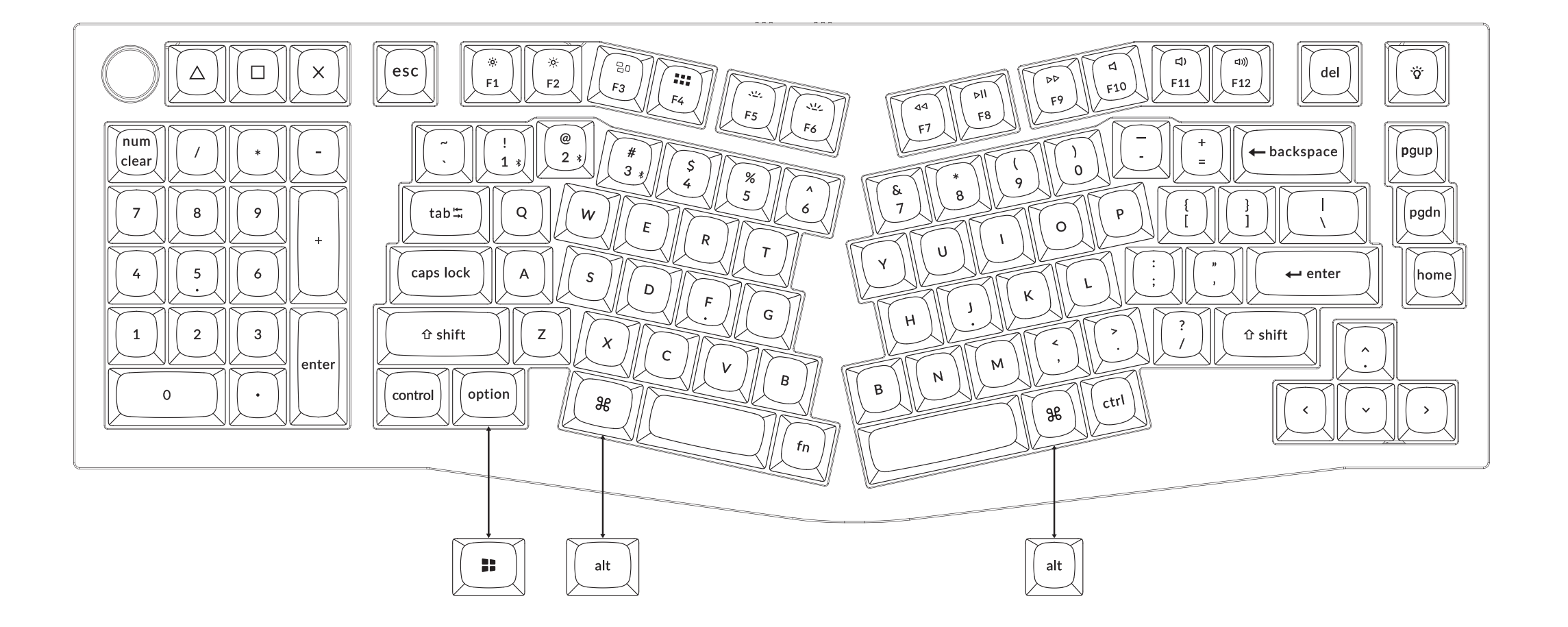

1 **Connect Bluetooth**

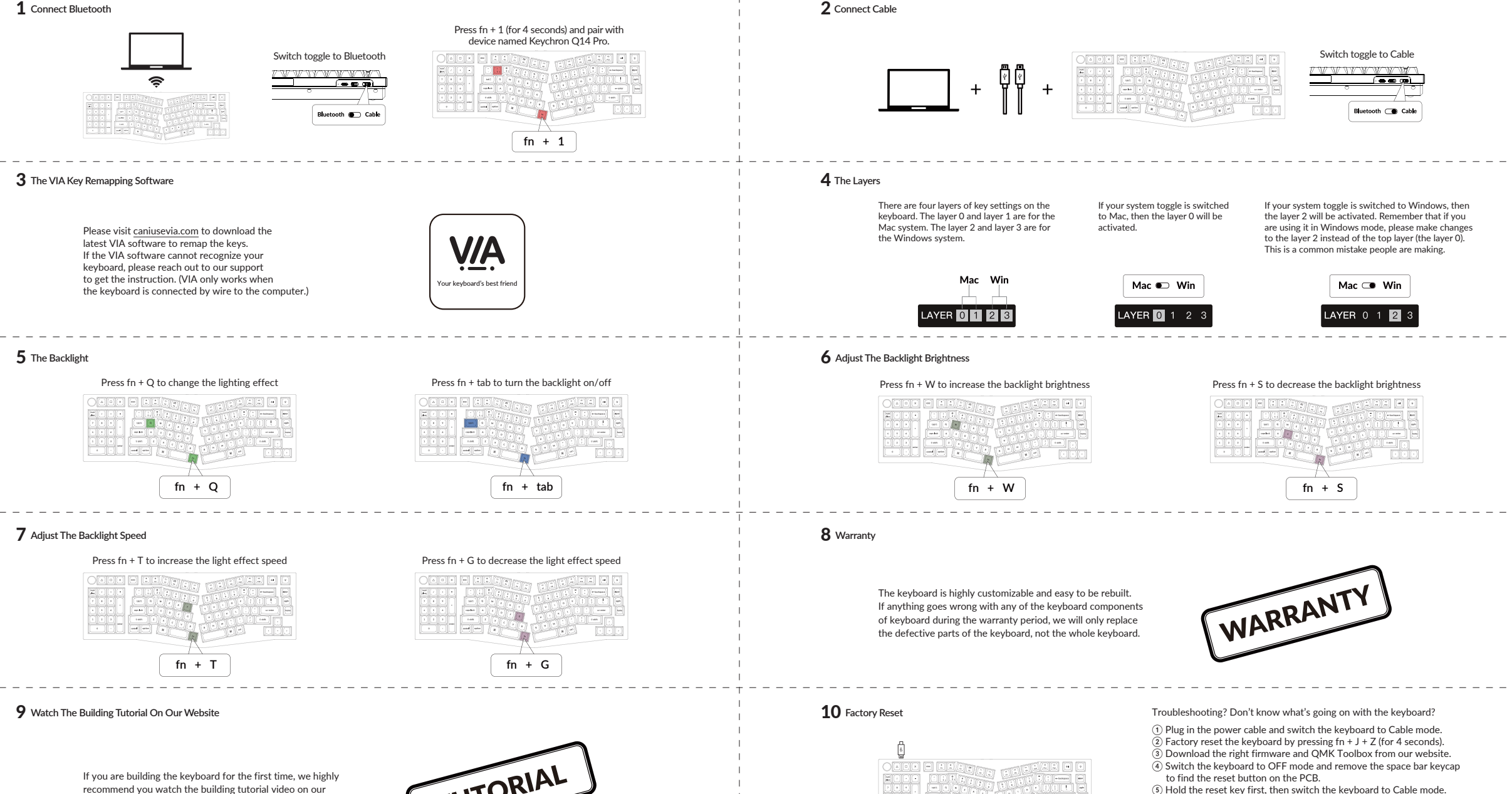

 $\left(\begin{matrix}\cdot\\ \cdot\end{matrix}\right)$  Not Happy **⊠**support@keychron.com **County** Transit

Release the reset key, and the keyboard will now enter DFU mode.

 $\overline{2}$  Factory reset the keyboard again by pressing fn + J + Z (for 4 seconds).

⑥ Flash the firmware with the QMK Toolbox.

Step by step guide can be found on our website.

recommend you watch the building tutorial video on our website first, then start building the keyboard yourself.

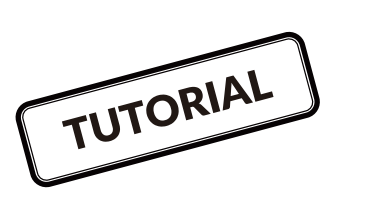